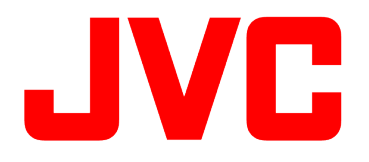

# GY-HM250/HM250BB 操作手順書 (Facebook Live接続/実行編)

※本手順書はGY-HM250/HM250BBを使用し、Facebookでライブ配信 するためにカメラ本体の設定を行なう参考操作手順です。

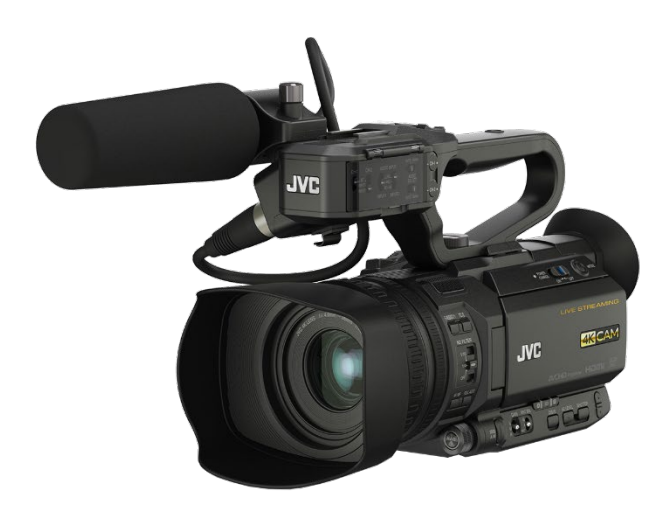

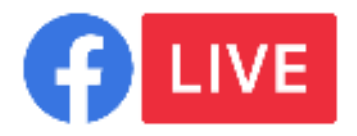

株式会社JVCケンウッド メディア事業部 国内ソリューション部

2019年9月

# Facebook Liveへのストリーミング方法(接続編)

#### **事前設定**

**ログイン時の認証に必要なため、必ず本機の日時を正しく設定してください。 Facebook Liveの設定画面で操作中は 電源 Offしないでください。**

- 1. 取扱説明書ネットワーク接続の準備にしたがってカメラをインターネット回線に接続します。
- 2. 記録設定を 画角:1920x1080 または 1280x720 フレームレート:60p/50p/30p/25p に設定します。
- 3. ストリーミング設定を 画角:1280x720/640x360 フレームレート:30p/25p ビットレート:3Mbps以下 に設定します。
- **1. サーバーを選択【カメラ操作】**

[メインメニュー] -> [システム…] -> [ネットワーク 設定…]-> [ライブストリーミング設定…] -> [ストリーミングサーバー設定…] -> [Server1]を選択します。

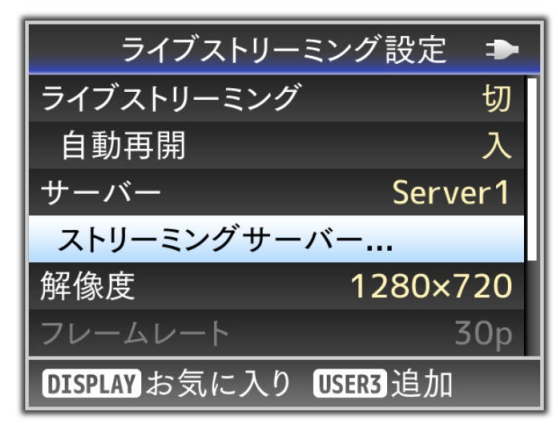

**2. Facebook Live を選択【カメラ操作】**

[タイプ]でFacebook Liveを選択します

[メインメニュー] -> [システム…] -> [ネットワーク設定…]->

[ライブストリーミング設定…] -> [Server] に

"1.サーバーを選択【カメラ操作】"で選択したServer(本手順の場合はServer1)を設定します。

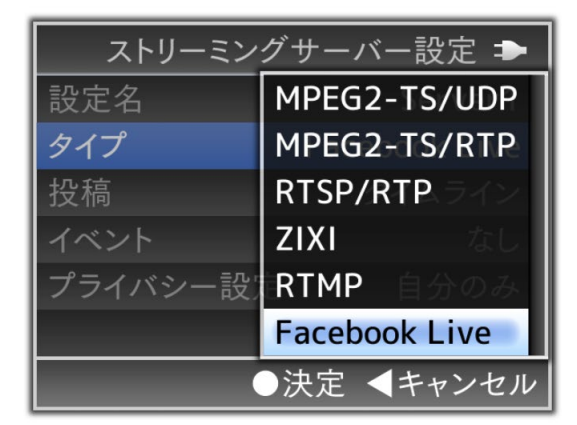

# **3.ログインする【カメラ操作】**

[メインメニュー] -> [システム…] -> [ネットワーク設定…]-> [ライブストリーミング設定…] -> ["f" ログイン]を選択し、 ウィザード画面を起動します。

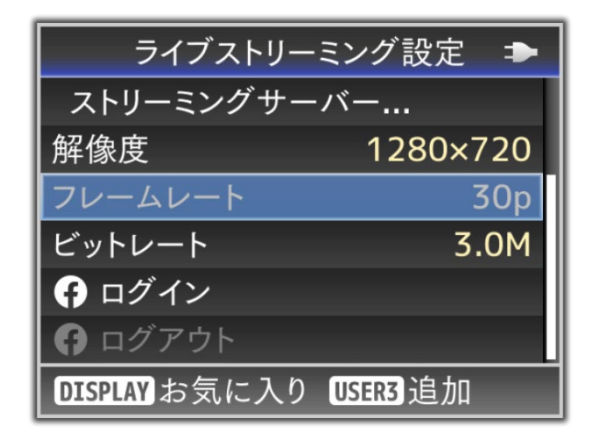

**4.デバイス認証サイトにアクセスする【PC/タブレット/スマホ操作】**

ウイザード画面に表示されたURLをパソコン等のブラウザに入力 またはQRコードを読み取り、デバイス認証サイトにアクセスします。

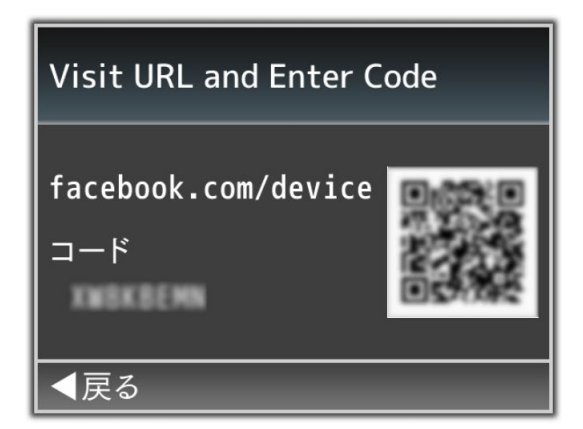

カメラのウイザード画面に表示されている'認証コード'を入力し、次へを押します。

# **5.デバイス認証完了【PC/タブレット/スマホ操作】**

カメラの登録ウィンドウが表示されますので、OKを押し、デバイス登録の完了です。

# **6.共有範囲設定【PC/タブレット/スマホ操作】**

個人のタイムラインに配信する際のプライバシー設定は、 Facebook側の共有範囲設定がカメラのプライバシー設定より 共有範囲が狭い場合はFacebook側の共有範囲設定が優先されます。

- 例:Facebook側の共有範囲設定=友達
	- カメラのプライバシー設定=公開
	- → 公開範囲=友達

カメラのプライバシー設定を優先させたい場合は、 以下の手順でFacebookの共有範囲設定を変更する必要があります。

- ・"5.デバイス認証完了【PC/タブレット/スマホ操作】" を完了後、 画面右上▽マークをクリックし、設定を選択。
- ・ビジネス統合をクリックし、Live from Camをクリック。
- ・ビジネス統合の表示範囲と投稿の共有範囲を'公開'に変更します。

# **7.設定完了【カメラ操作】**

カメラのウイザード画面にユーザー名とログイン成功が 表示されますので、SETボタンで完了します。

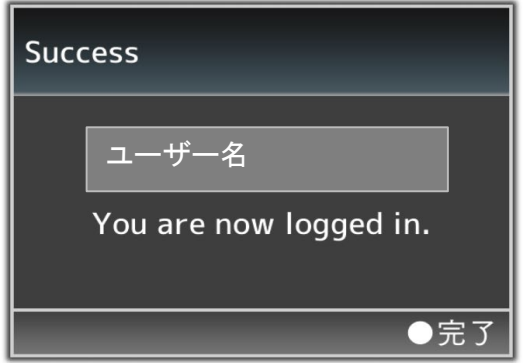

一度ログインすると60日間はログイン状態が維持されます。

時間経過でログアウトしてしまった場合は、 **3.ログインする【カメラ操作】** を再度実行してください。

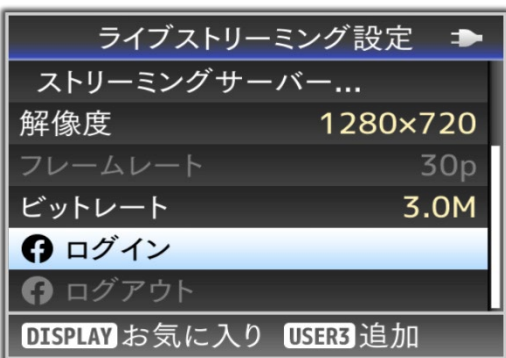

Facebook Liveへのストリーミング方法(実行編)

#### **事前設定**

Facebook Live接続編に従いカメラをFacebookへログインさせておきます。

#### **1. サーバーを選択【カメラ操作】**

[メインメニュー] -> [システム…] -> [ネットワーク設定…]-> [ライブストリーミング設定…] -> [ストリーミングサーバー…] -> [Server1]を選択します。

> [サーバ] は4つから選べますが 以下 "Server1" を使うことを想定して説明します

#### **2.配信先の選択【カメラ操作】**

[投稿]で配信先を選択します

タイムラインとページが存在する場合はページ名が表示されます。 ※配信出来ないページ名はグレー表示され選択できません。

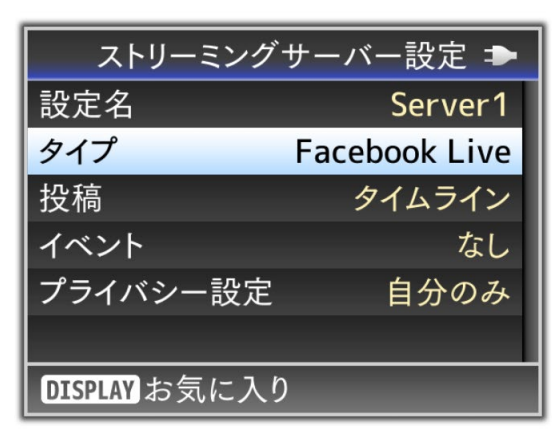

ご注意:イベントへのライブ配信は現在できません。

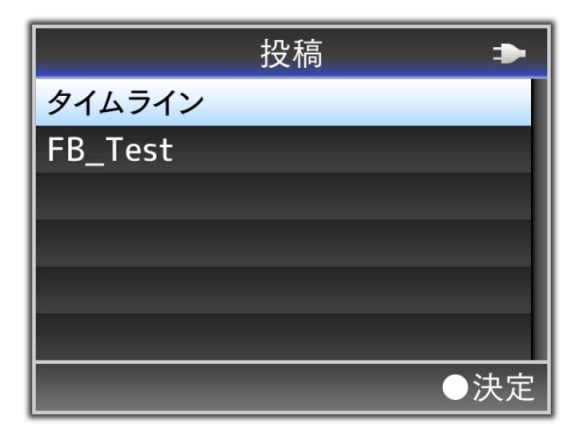

メモ:

ユーザー名、ページ名、イベント名にカメラ本体が 対応していない文字が使われている場合は□または〓になります。

# **3.プライバシー設定【カメラ操作】**

イベント配信する際は、Facebook上の設定で公開範囲を設定します。 それ以外に配信する際はカメラのプライバシー設定で公開範囲を設定します。

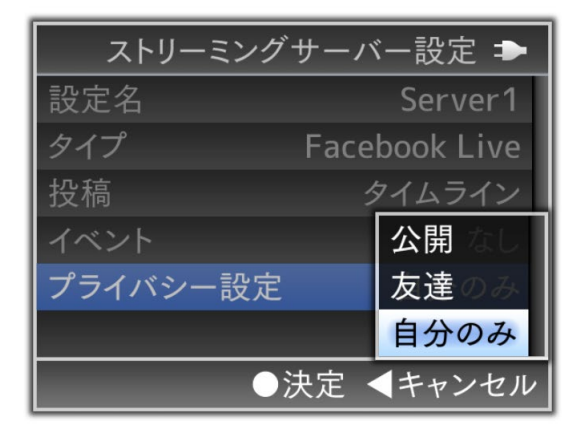

メモ:

プライバシー設定どおりに公開されない場合は、 Facebook Live接続編 "6.共有範囲設定【PC/タブレット/スマホ操作】" を確認してください。

#### **4.配信開始【カメラ操作】**

[メインメニュー] -> [システム…] -> [ネットワーク設定…]-> [ライブストリーミング設定…] -> [ライブストリーミング]> を"入"にして、配信を開始します。

<ご注意>

・使用する前にFacebookの利用規約をお読みください。

・Facebookにライブ動画を公開する場合は、動画コンテンツに第三者広告を含めないで下さい。 また、録画コンテンツとライブコンテンツは明確に区別できるようにして下さい。